## **Microsoft Teams | Help**

## Step 1 | Teams

Access *online* > <u>click here</u> Download the application > <u>click here</u>

## Step 2 | Login

To login as UMinho student, enter your institutional e-mail and click Sign in.

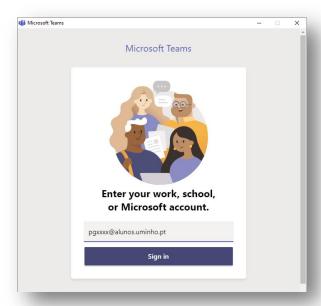

Enter *login* (mechanographical number) and access *password* to the electronic services of Uminho and click *Sign In ("Iniciar sessão")*.

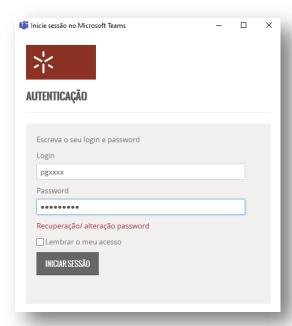

## Step 3 | Video Call

In option Calls from left side navegation menu, click Make a call.

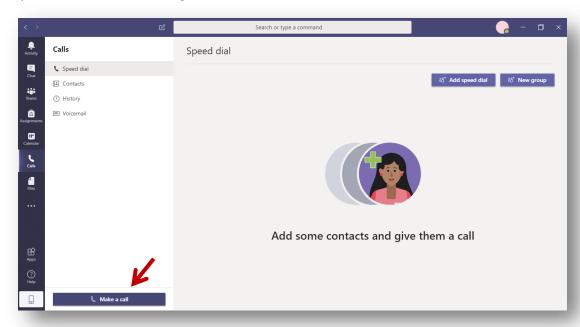

In area Speed dial search for the contact name.

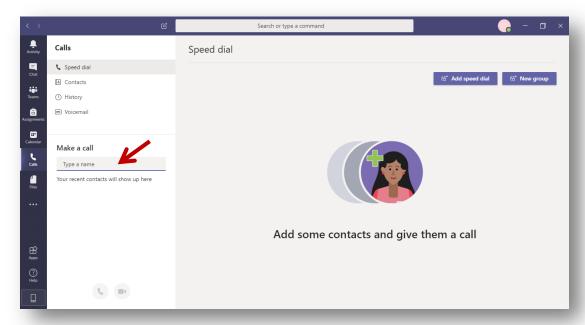

To contact the **Academic Management Service**, select the intended contact.

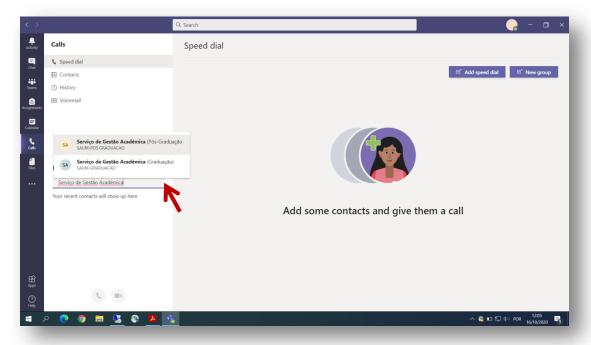

Finally, click video call icon and wait.

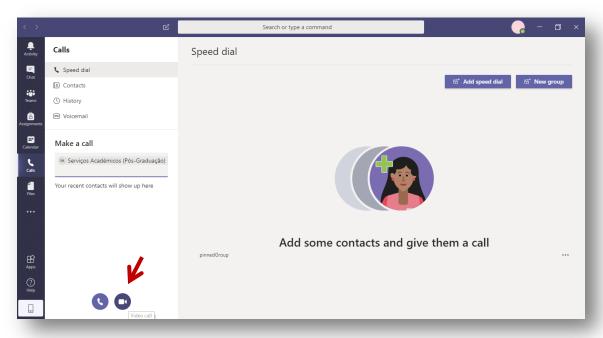

If the line is busy, it will be displayed the signal • near the contact, so you should try again later when that signal is green.